# **Az elektronikus pályázati űrlap (eForm) létrehozása**

Az Európa a polgárokért programban a projektjavaslatokat elektronikus pályázati űrlap (e-űrlap) használatával kell benyújtani.

A papír alapon, postai úton, faxon vagy e-mailben benyújtott pályázatokat NEM bírálják el. Ezért kérjük, hogy az e-űrlapot és a csatolt dokumentumok másolatát ne küldje el postai úton az EACEA-nak.

A pályázat benyújtásához a pályázóknak és a pályázatban részt vevő szervezeteknek – tehát a partnereknek is – meg kell adniuk a pályázati űrlapon a résztvevő – azonosító kódjukat (Participant Identification Code – PIC). A PIC kódot a szervezet az oktatási, audiovizuális, kulturális, polgári és önkéntes Résztvevői Portálon található egységes regisztrációs rendszerben történő regisztráció után kapja meg.

Az egységes regisztrációs rendszer az Európai Bizottság más szolgálataival közösen használt eszköz. Amennyiben az Ön szervezete már rendelkezik más programokhoz (például kutatási programokhoz vagy Erasmus+ pályázatokhoz) használt résztvevő – azonosító kóddal, akkor ugyanaz a kód a jelenlegi pályázati felhívás esetében is érvényes.

- Ha még nem rendelkezik PIC kóddal a szervezete, először regisztrálja azt a [Résztvevői Portálon](http://ec.europa.eu/education/participants/portal/desktop/en/organisations/register.html).
- A szervezetek Résztvevői Portálon való regisztrációjához magyar nyelvű, rövidített [útmutató](http://www.tka.hu/docs/palyazatok/urf_regisztracio_utmutato_3.12.0_ep.pdf) nyújt segítséget.
- Ha szervezete már rendelkezik PIC kóddal, megkezdheti az űrlap létrehozását.

# **Tartalom**

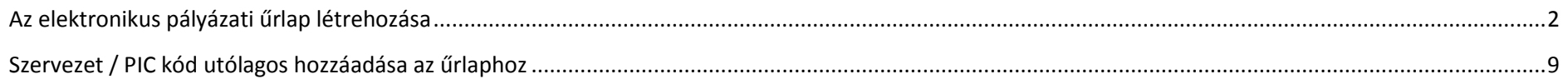

<span id="page-1-0"></span>**1. lépés**

# **AZ ELEKTRONIKUS PÁLYÁZATI ŰRLAP LÉTREHOZÁSA**

#### EDUCATION, AUDIOVISUAL & CULTURE EXECUTIVE AGENCY Commissi **EUROPA > European Commission > EACEA > Home Hear Cuide** Applications for funding/applications for accreditation: partner management and access to application forms **IMPORTANT POINTS TO NOTE BEFORE YOU START** Mandatory steps to be followed by ALL applicants (for funding and for accreditation) Az űrlap létrehozását a következő **ECAS** authentication Excess to all of the application options below is validated by ECAS, the European Commission's Authentication Service. Applicants must therefore have an ECAS<br>Account. If you do not yet have an ECAS account, click here to b linken lehet elkezdeni: <mark>Organisation registration (PIC numbers)</mark><br>All organisations that seek to be included as a participant in a funding application or wish to apply for an accreditation, must first have registered in EACEA's<br>Participant Portal <https://eacea.ec.europa.eu/PPMT/> (see above). Points to be noted and respected by applicants for funding ONLY Kattintson az ablak bal alsó részén Organisation profile<br>Some actions require a minimum number of participating organisations in order for the application to be considered eligible. Likewise, some actions require there to be<br>representation from specific coun található **"Create new application**  are applying under. If such rules do apply, you must respect those rules when building your list of participating organisations. If you have not respected the rules, you will receive an error message when the application eForm is created and you will have to start the entire process again. **for funding"** gombra.One uninterrupted session<br>When you proceed with either of the funding application options below, you will be guided through a series of steps resulting in the creation of a new or updated application eForm. These steps are fully described in the User Guide. Please note that these steps must be completed in one continuous session. It is not possible to interrupt the activity and resume it at a later time. If you close the browser window in which you are working or if you close the browser entirely, you will lose the data you have entered and will have to start again. Please therefore ensure you have all necessary PIC numbers AND have checked the rules for the organisation data you have entered and will have to start again. Please ther profile BEFORE YOU PROCEED **Applications for funding Applications for accreditation** Create new application for funding Create new application for accreditation Revise list of participating organisations and update application for funding Resume or print an existing application for accreditation

# **2. lépés: A program kiválasztása**

A legördülő menüből válassza ki azt a pályázati programot, amelyben pályázni szeretne (Europe for citizens).

Ezután kattintson a "Search" gombra

Megjegyzés: a "Previous step" gombbal (a továbbiakban is) bármikor visszatérhet az előző lépéshez.

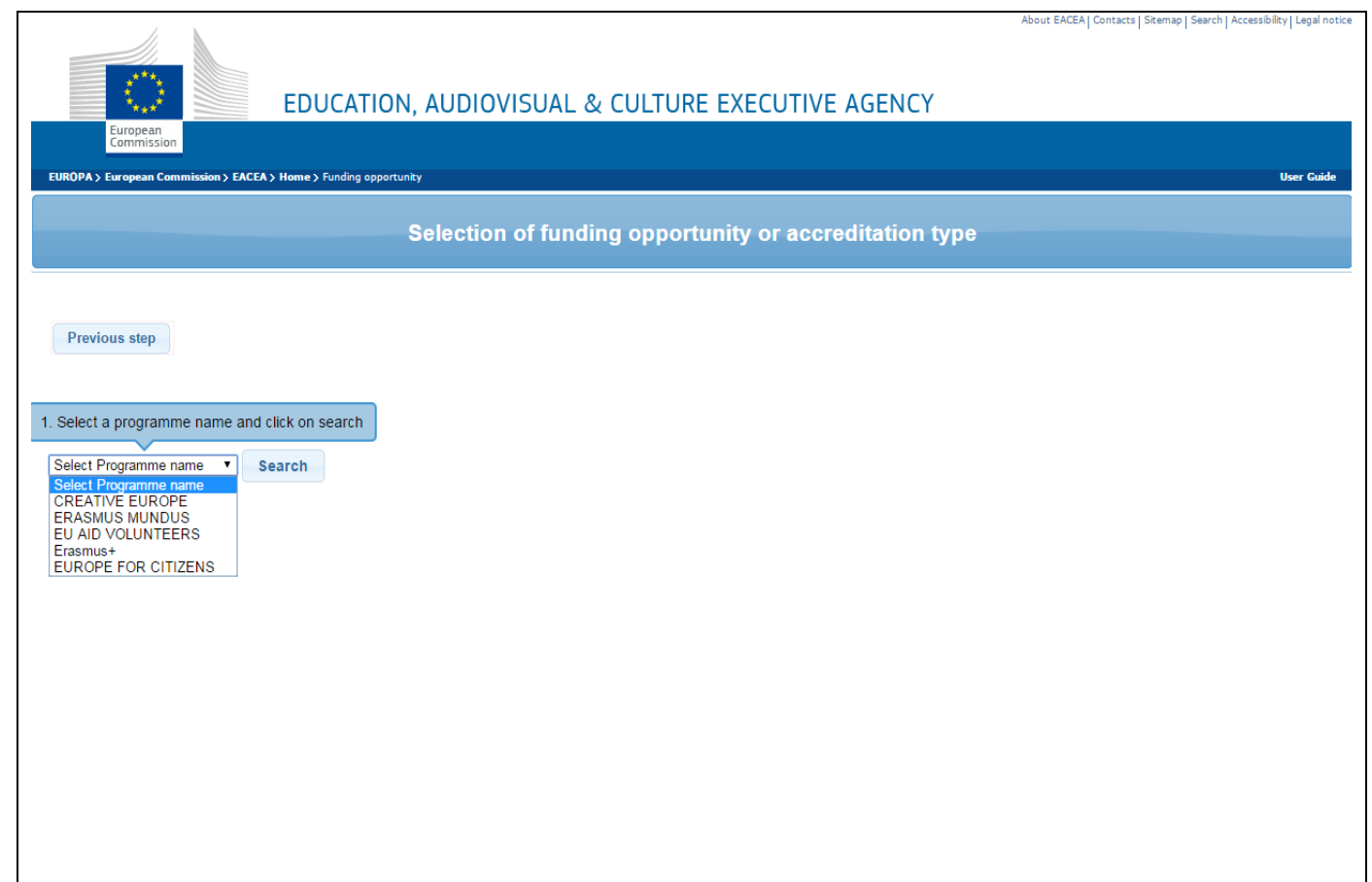

### **3. lépés: A pályázati kategória kiválasztása**

Itt választhatja ki, melyik pályázati kategóriában (pl.: testvérváros program, civil társadalmi projektek) szeretne pályázni.

**A kategóriák az "Action name"** nevű oszlopban láthatóak.

Figyeljen arra, hogy a megfelelő pályázati határidőhöz tartozó űrlapot válassza.

> A benyújtási határidők a jobb oldali, "Submission deadline" nevű oszlopban láthatóak.

Ezután kattintson a "Next" gombra.

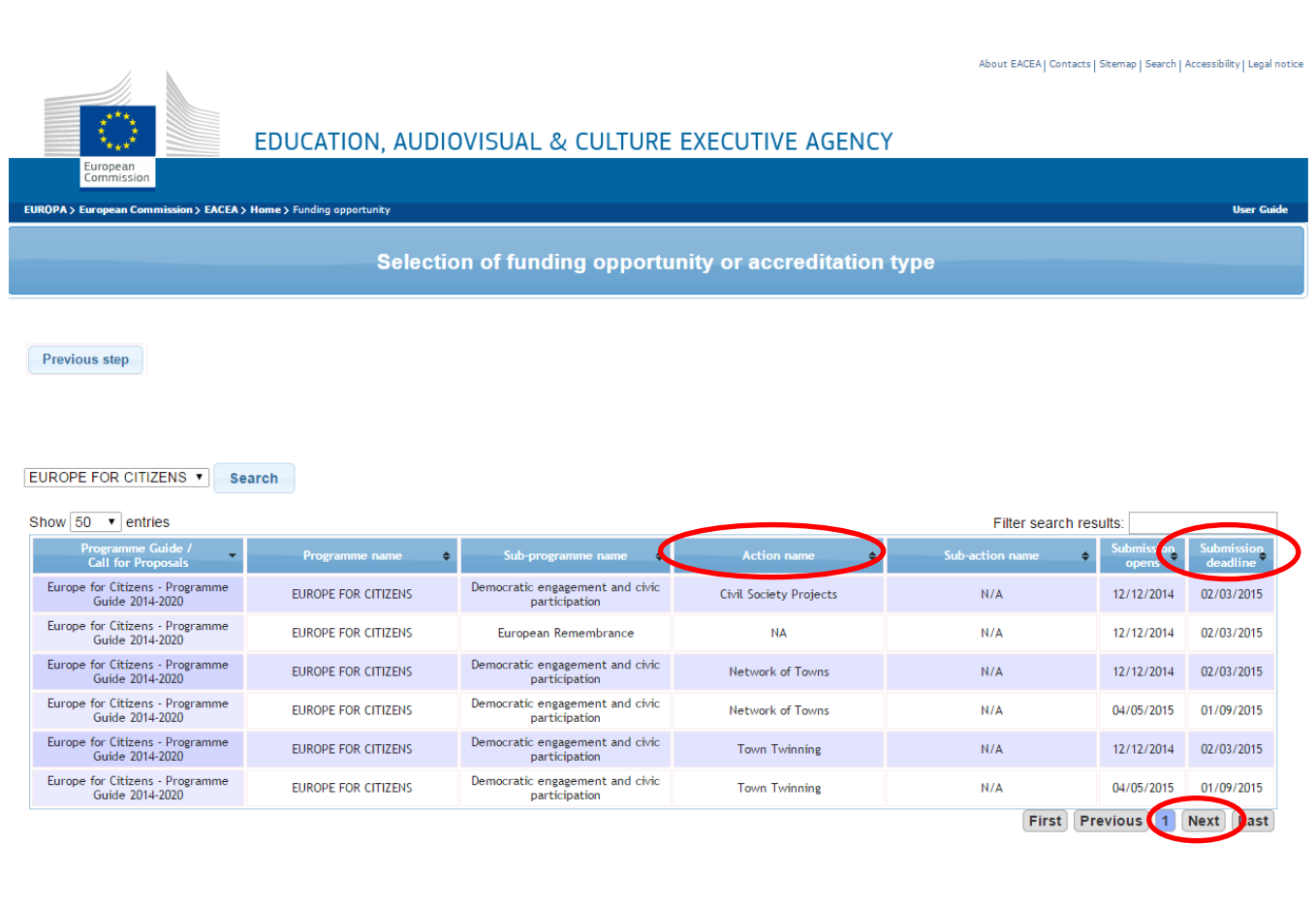

#### **4. lépés: Az űrlap nyelvének kiválasztása**

A legördülő menüből az "Application **form language version"** résznél válassza ki, milyen nyelven szeretné létrehozni az elektronikus pályázati űrlapot (milyen nyelven jelenjenek meg a kérdések).

- Az űrlap angolul, németül vagy franciául hozható létre.
- A válaszokat az EU valamennyi hivatalos nyelvén meg lehet adni, így magyarul is.
- Egyedül a C.4-es kérdést kell angolul, németül vagy franciául kitölteni az űrlapban.

Ezután kattintson a "Next step" gombra.

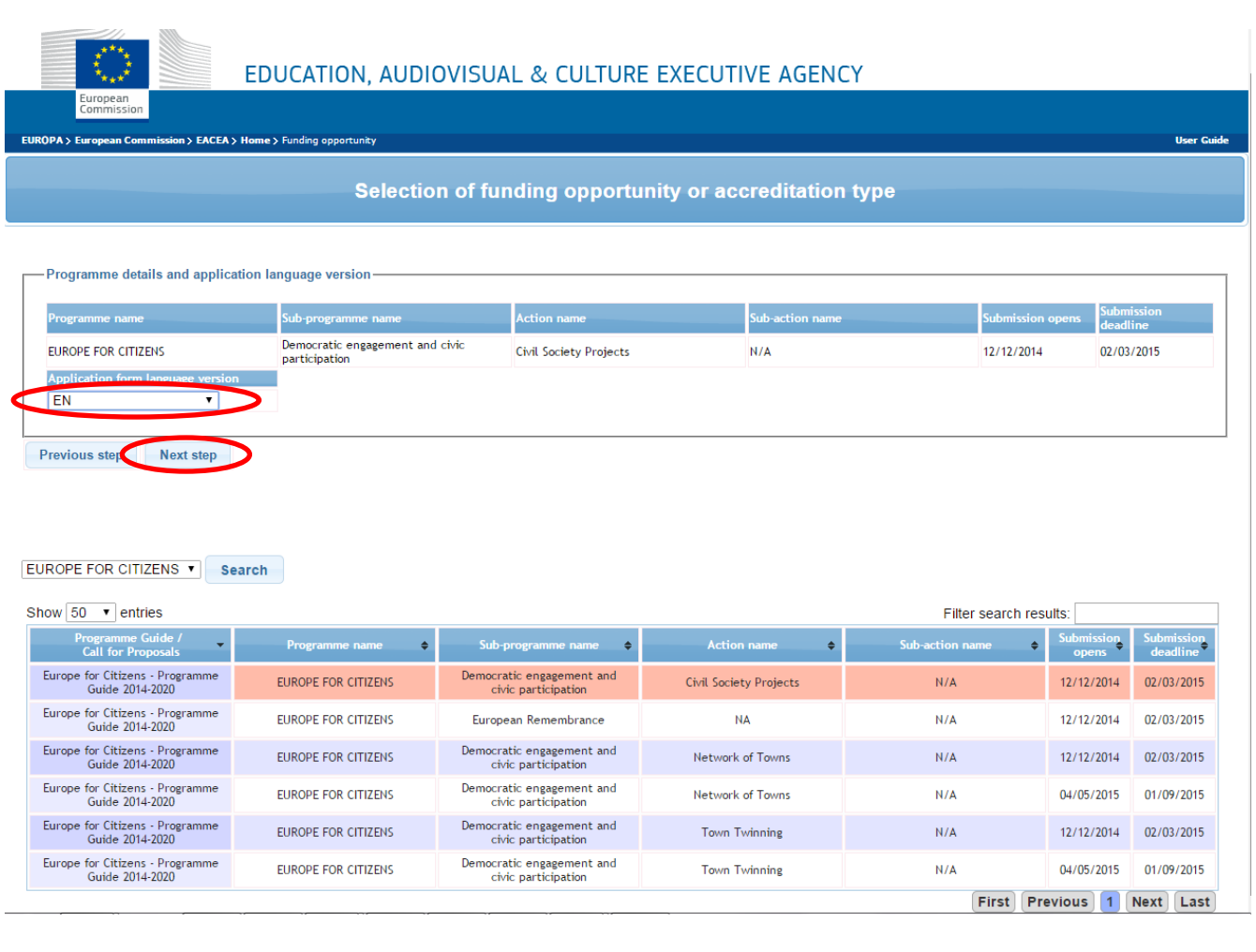

### **5. lépés: A PIC kódok megadása**

Írja be az üres mezőbe a **pályázó** szervezet PIC kódját, majd kattintson az **"Add to list"** gombra.

**FONTOS!** Ezután írja be a projektben részt vevő **partner** szervezetek PIC kódjait is, és adja ezeket a listához.

- A megadott PIC kódok alapján az űrlapban automatikusan megjelennek a projektben részt vevő szervezetek és adataik.
- A már létrehozott űrlapba manuálisan nem lehet újabb partnert felvinni.

A szervezet neve melletti négyzet megjelölésével, majd a "Remove **checked organisation(s)"** gomb megnyomásával törölhet szervezetet a listából.

Kattintson a "Next step" gombra.

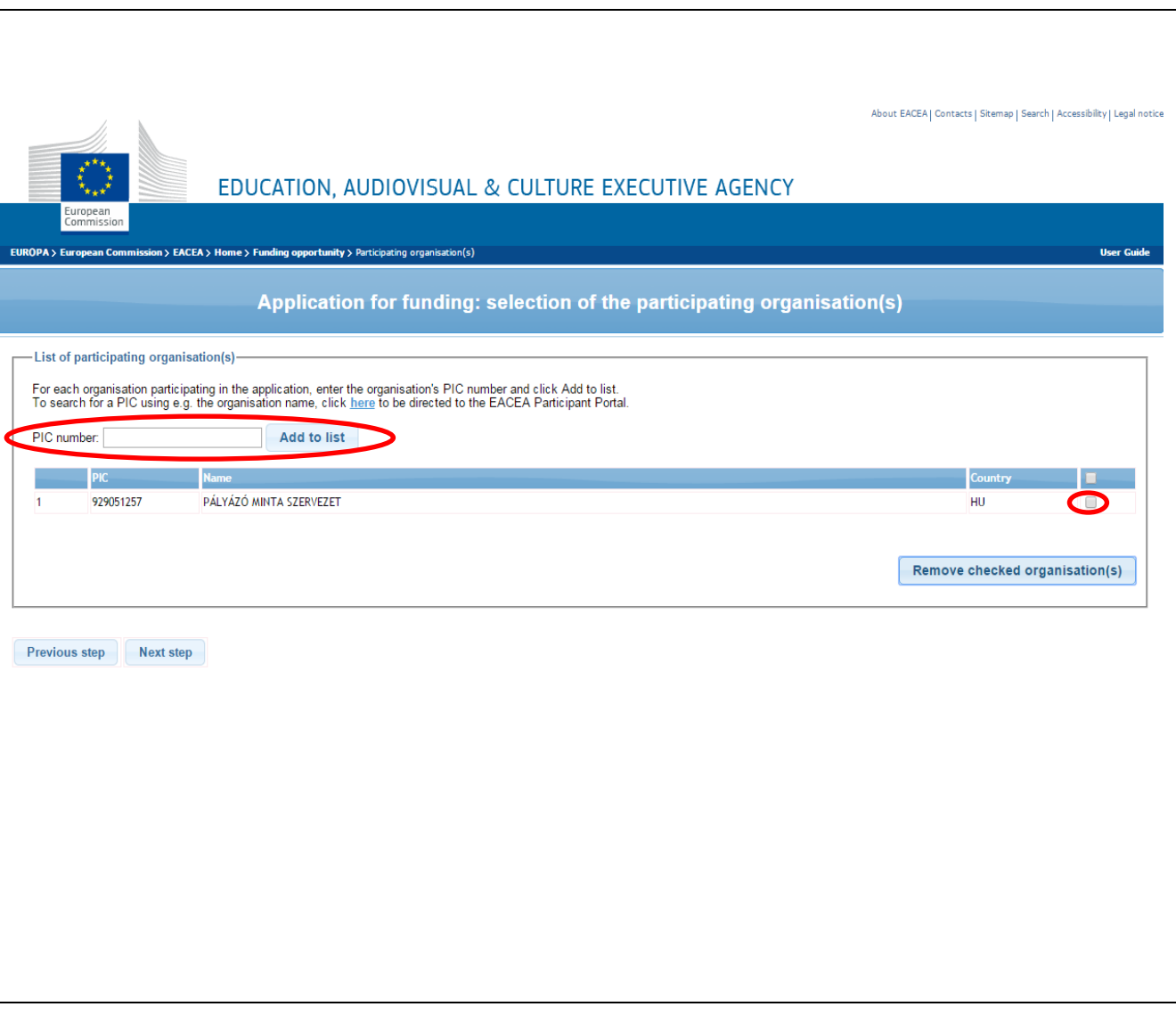

# **6. lépés: A pályázó szervezet kiválasztása**

A legördülő menüből válassza ki azt a szervezetet, amelyik pályázóként vesz részt a projektben (a többi szervezet automatikusan partnerként jelenik meg az űrlapban).

Kattintson a megjelenő "Next step" gombra.

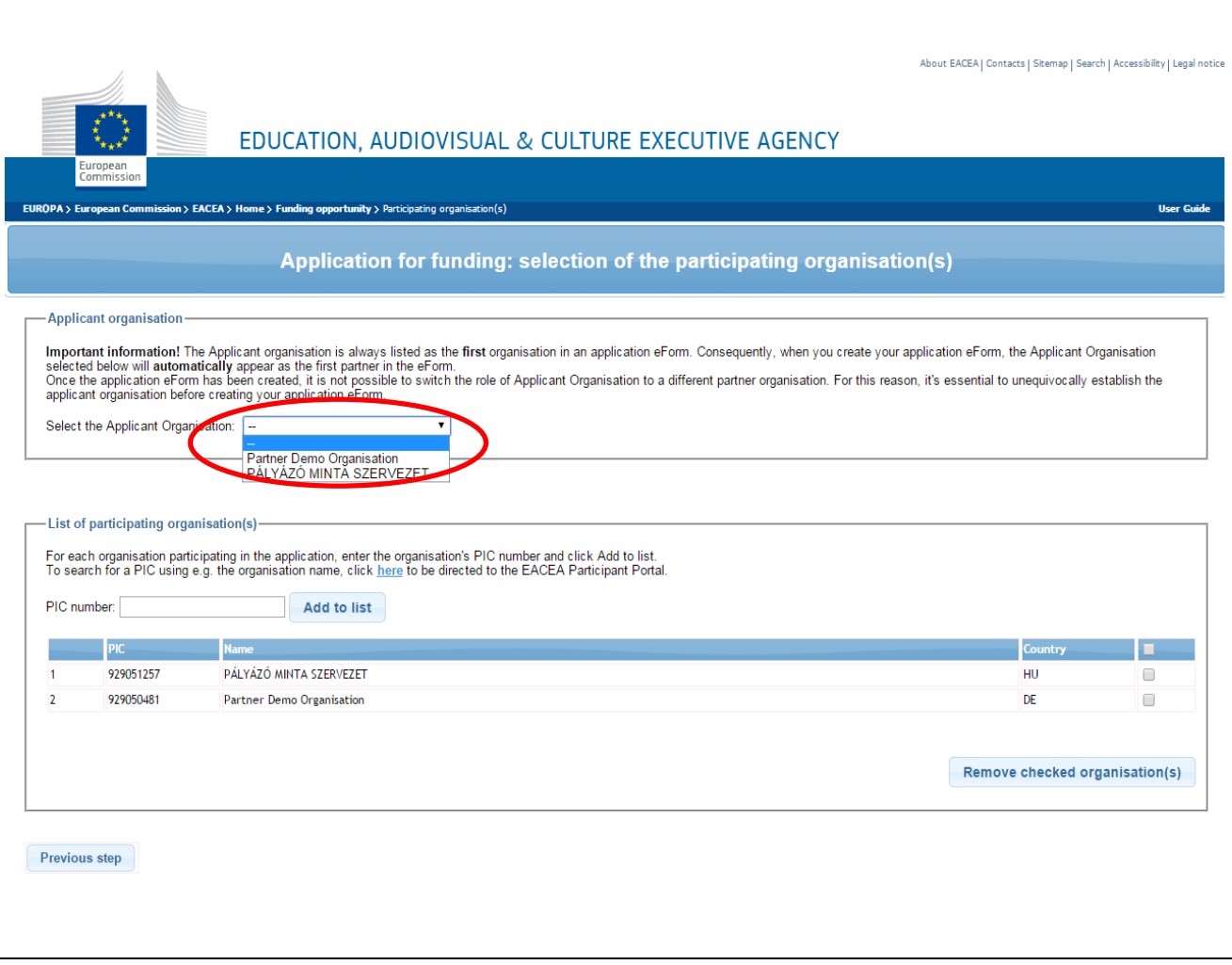

## **7. lépés: Az űrlap létrehozása**

Itt ellenőrizheti az eddig kiválasztott beállításokat és adatokat.

Kattintson a "Create application eForm" gombra az űrlap létrehozásához.

Mentse el az űrlapot saját számítógépére.

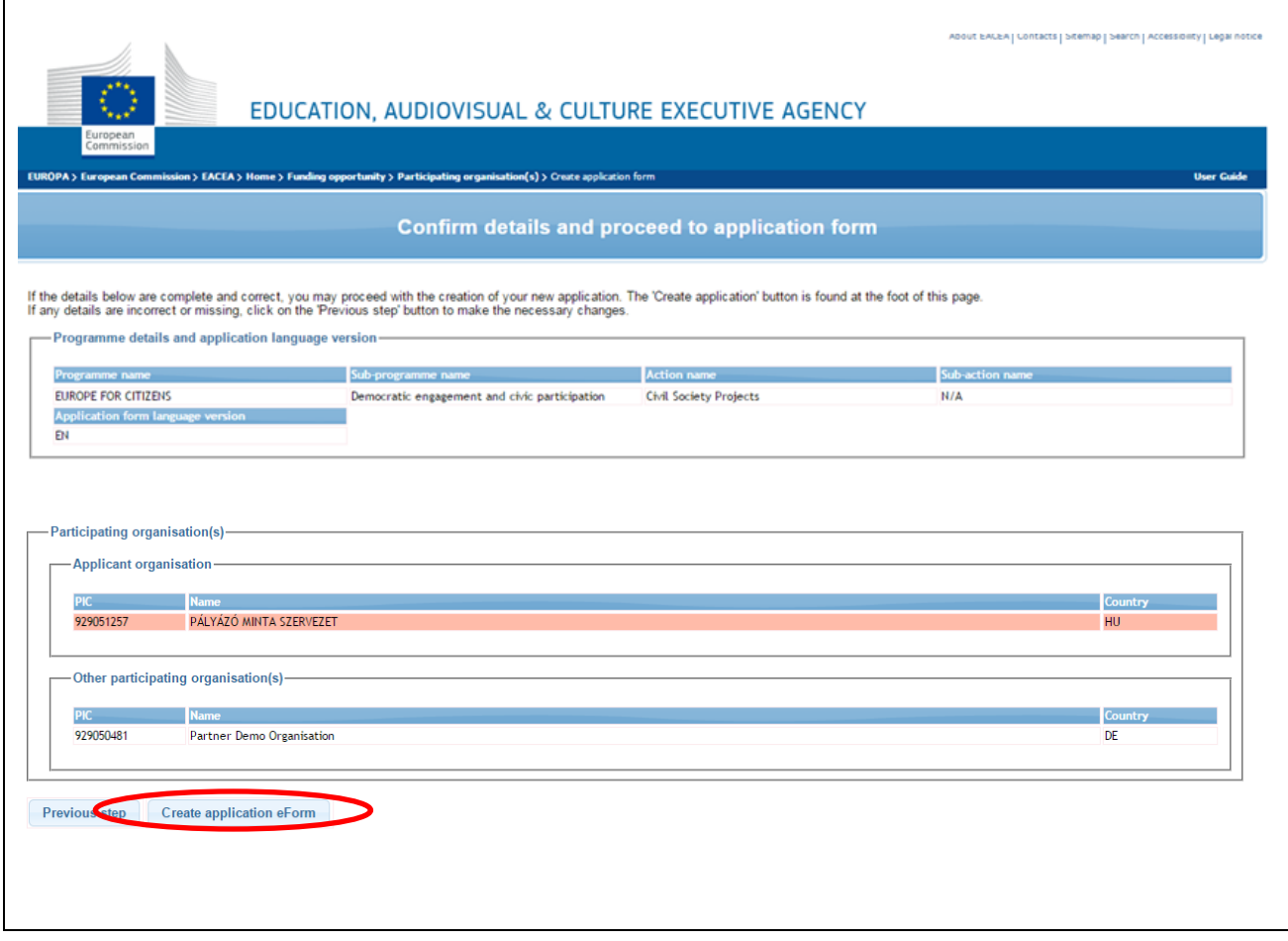

# **SZERVEZET / PIC KÓD UTÓLAGOS HOZZÁADÁSA AZ ŰRLAPHOZ**

#### <span id="page-8-0"></span>**1. lépés**

Ha az űrlap létrehozása után csatlakozik újabb szervezet a projekthez, akkor az új partner PIC kódját a következőképpen adhatja hozzá a már létező űrlaphoz:

Térjen vissza az űrlap generálásához használt oldalra a következő link segítségével:

<https://eacea.ec.europa.eu/PPMT/>

Kattintson az ablak bal alsó részén található **"Revise list of participating organisations and update application for funding"**  gombra.

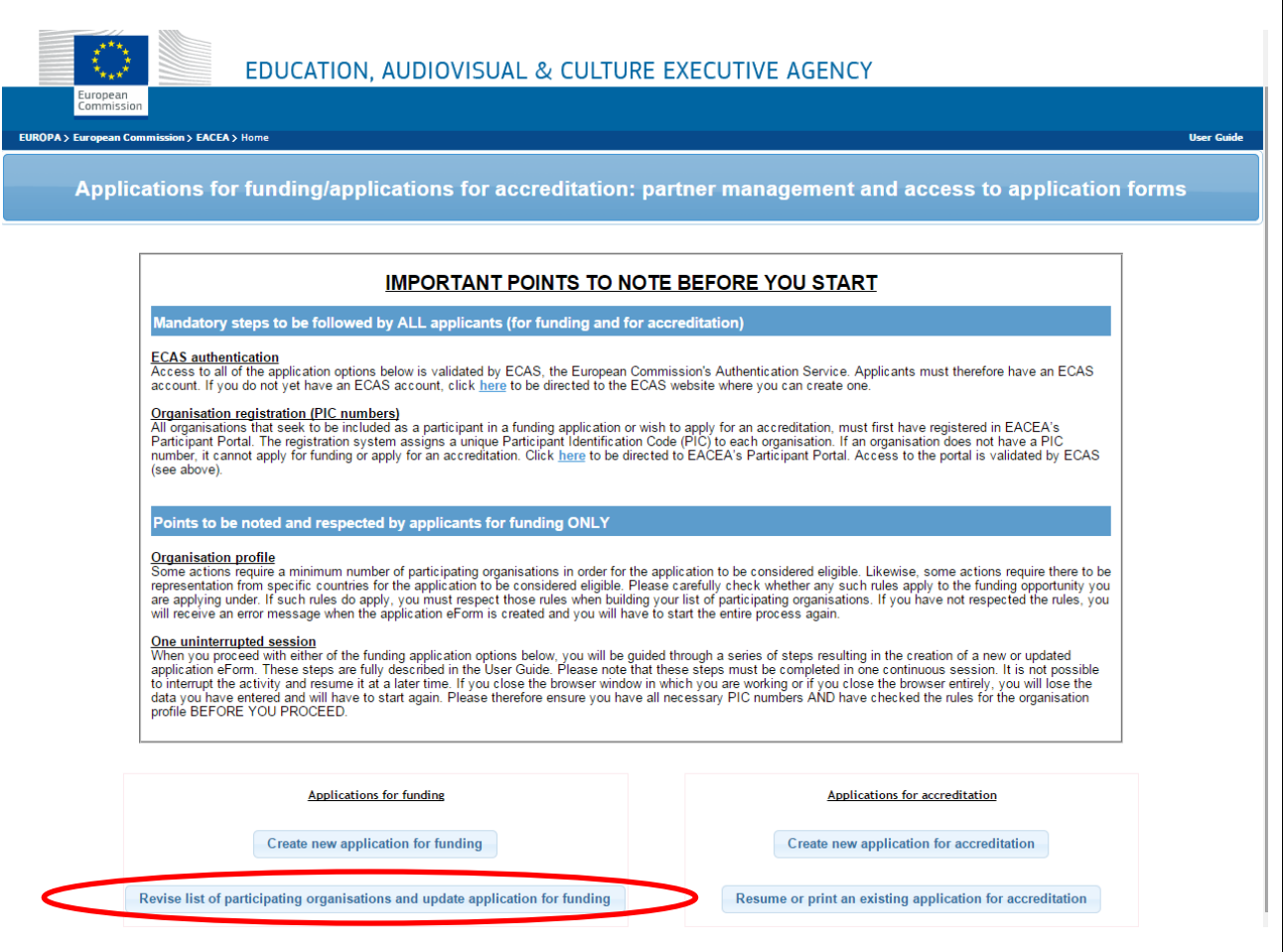

## **2. lépés: A már létező űrlap feltöltése a rendszerbe**

A "Browse" gombra kattintva a felugró ablakban válassza ki saját számítógépéről a korábban elmentett űrlapot.

Kattintson az "**Upload"** gombra.

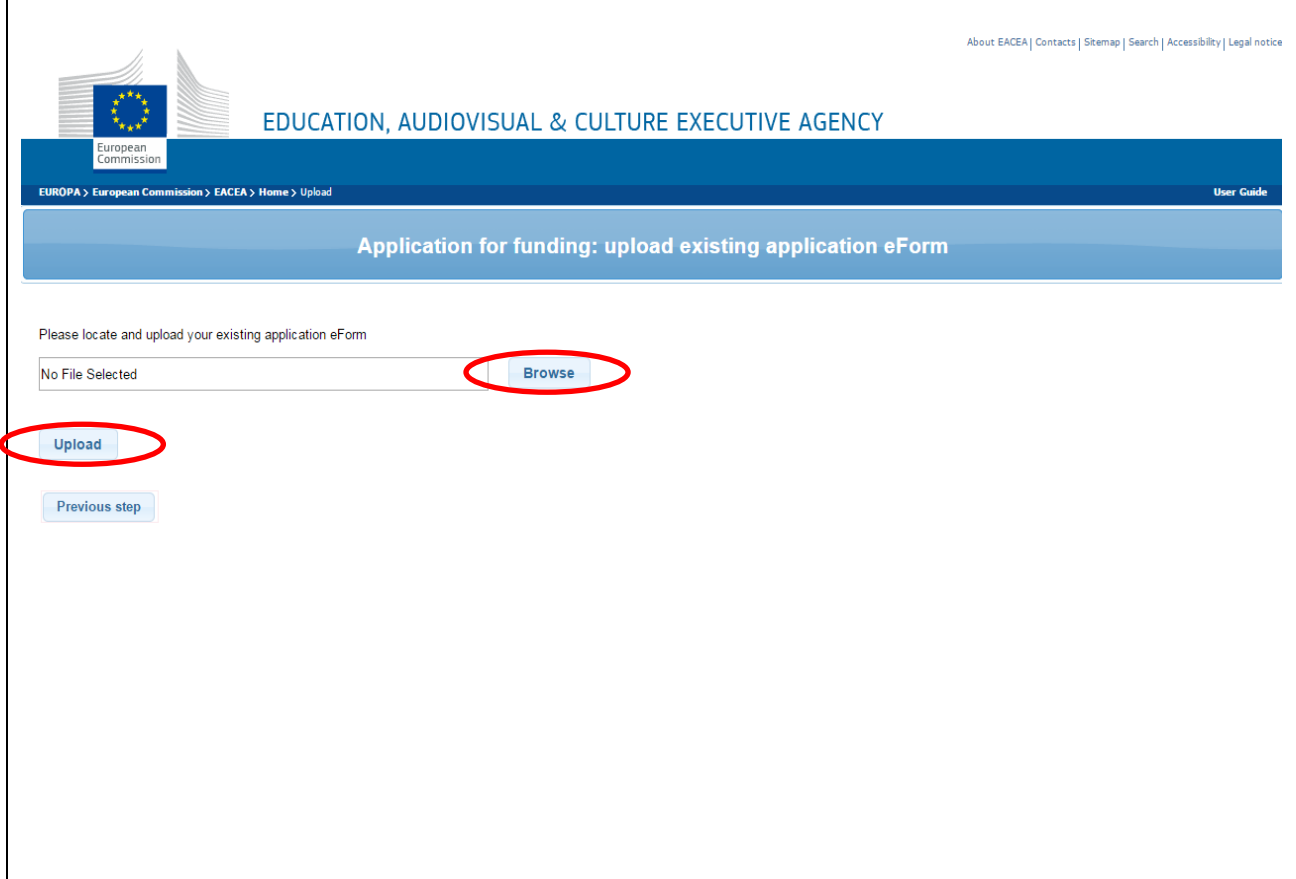

## **3. lépés: Az űrlap adatainak megtekintése, ellenőrzése**

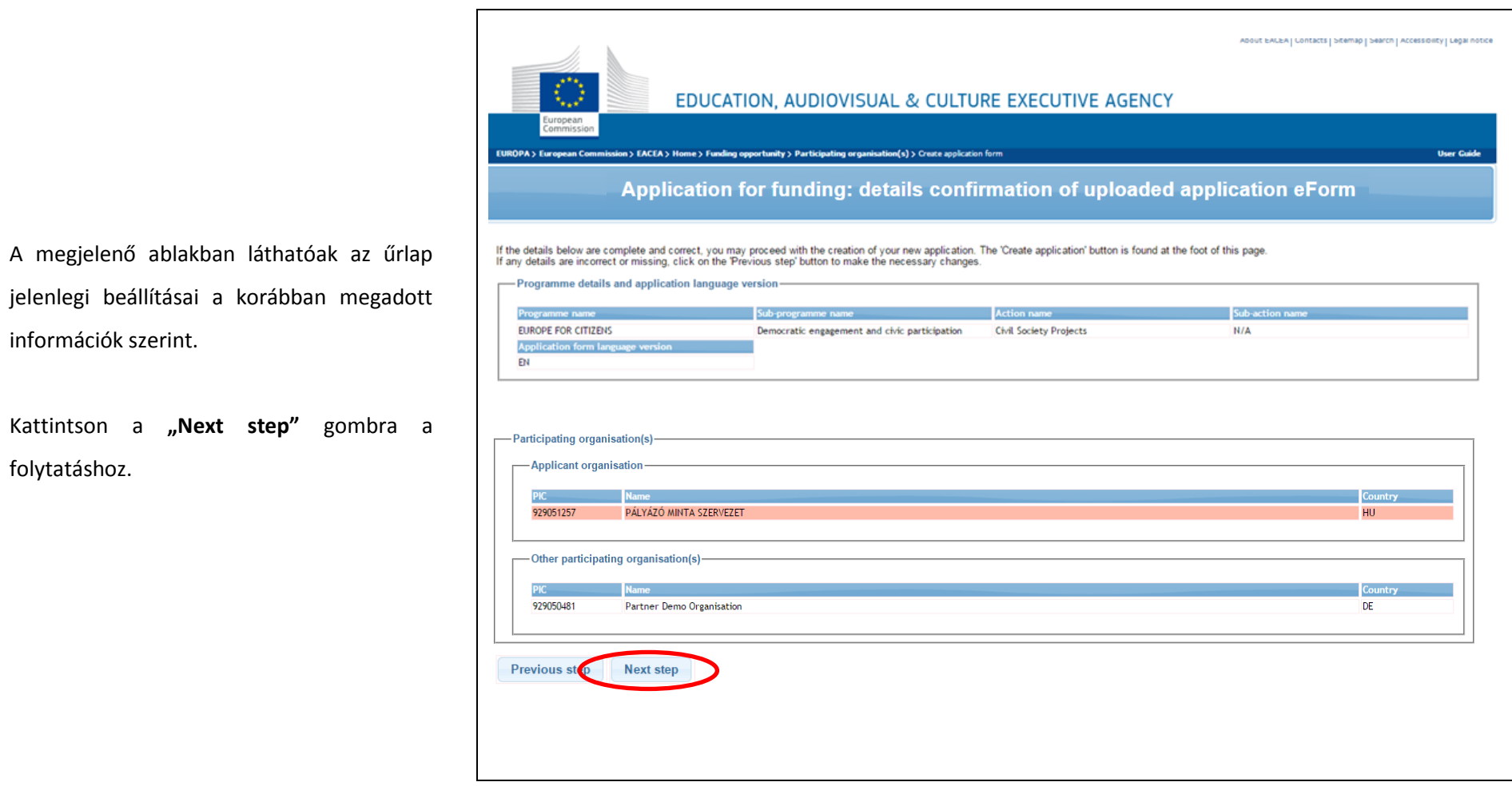

## **4. lépés: Új PIC kód hozzáadása**

About EACEA | Contacts | Sitemap | Search | Accessibility | Legal notice EDUCATION, AUDIOVISUAL & CULTURE EXECUTIVE AGENCY European<br>Commissic EUROPA > European Commission > EACEA > Home > Upload > Details confirmation > Revision **User Guide** Application for funding: revision of the list of participating organisation(s) -List of participating organisation(s) For each new organisation participating in the application, enter the organisation's PIC number and click Add to list. To search for a PIC using e.g. the organisation name, click here to be directed to the EACEA Participant Portal. You may also remove organisations from your list using the "remove" button on this page. However, please note the following: - It is not possible to remove the applicant organisation; - If you have one or more organisations to remove but no new organisation(s) to add, this can be carried out by using the delete organisation button within the application eForm (i.e. you can cancel this<br>- If you have one PIC number: Add to list PÁLYÁZÓ MINTA SZERVEZET  $\mathbf{1}$ 929051257 **HU** DE  $\overline{2}$ 929050481 Partner Demo Organisation  $\Box$ Remove checked organisation(s) Previous ster Next step

Írja be az üres mezőbe a **hiányzó** szervezet PIC kódját, majd kattintson az "Add to list" gombra.

Kattintson a "Next step" gombra a folytatáshoz.

### **5. lépés: A módosított űrlap létrehozása**

Itt ellenőrizheti a módosított űrlap beállításait.

Kattintson a "Create revised application **eForm"** gombra a kiegészített űrlap létrehozásához.

Mentse el az űrlapot saját számítógépére.

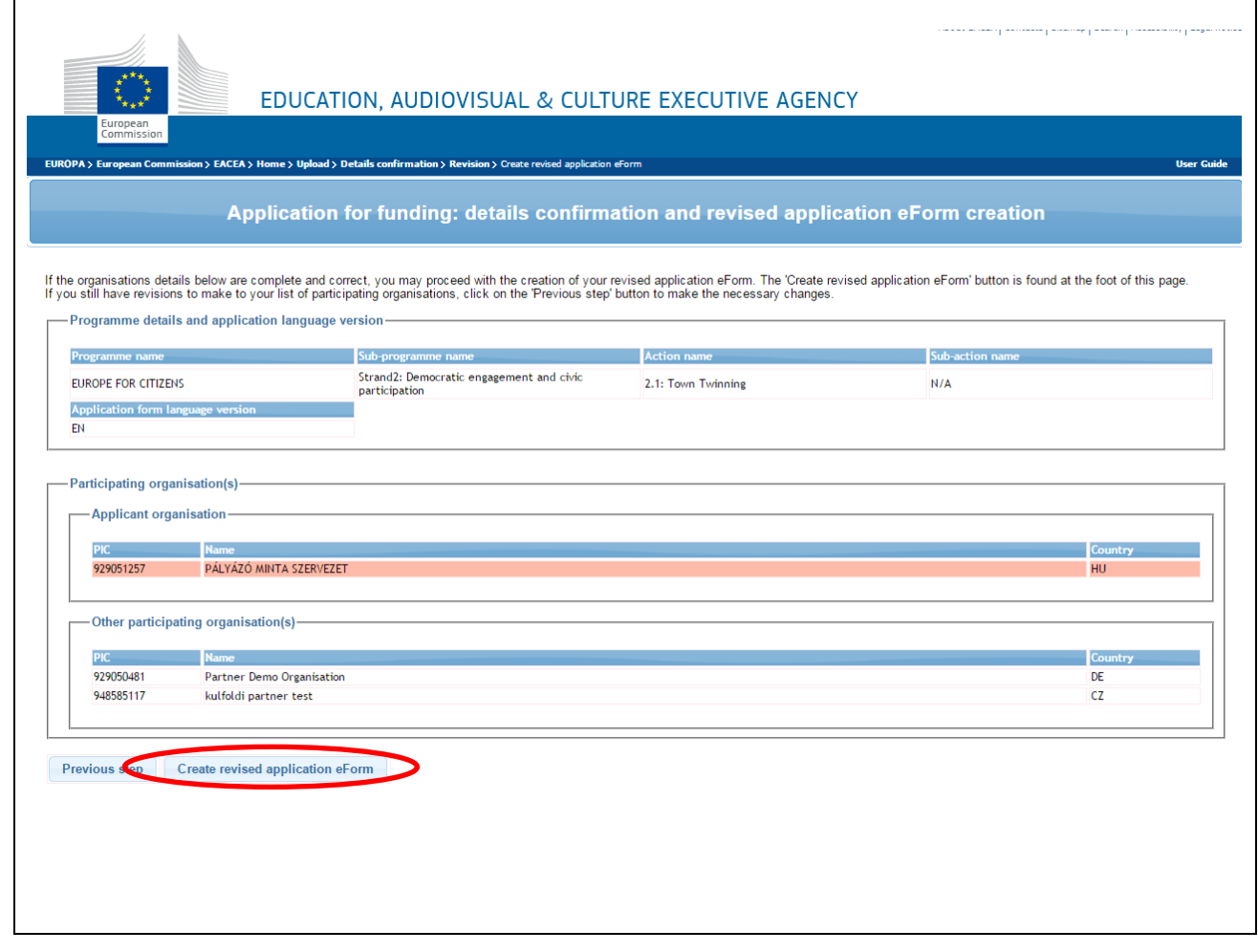